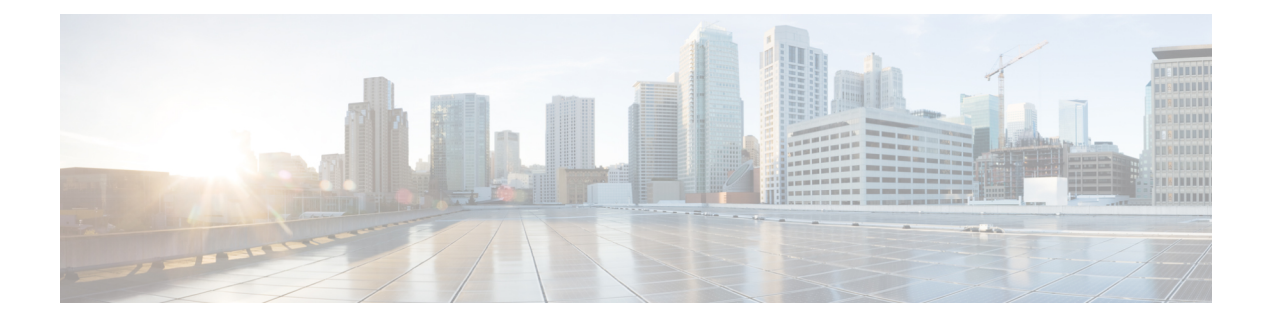

# **Uw privélijsten beheren**

- Over privélijsten, op pagina 1
- Privélijsten maken, op pagina 1
- De namen van privélijsten wijzigen, op pagina 2
- De leden van privélijsten wijzigen, op pagina 3
- Privélijsten verwijderen, op pagina 3

# **Over privélijsten**

U kunt privélijsten gebruiken om uw eigen groepen met geadresseerden van spraakberichten te maken. Wanneer u een spraakbericht adresseert aan een van uw privélijsten, ontvangen alle geadresseerden in de lijst het bericht. Cisco Unity Connection bevat diverse privélijsten die u persoonlijk kunt aanpassen.

Alleen u kunt spraakberichten versturen naar uw privélijsten. Dit doet u met het toetsenblok of spraakcommando's via de telefoon of door middel van de Web Inbox. U kunt vanuit uw e-mailprogramma geen berichten verzenden naar uw privélijsten.

## **Privélijsten maken**

De Connection-beheerder bepaalt het maximale aantal lijsten dat u kunt beheren.

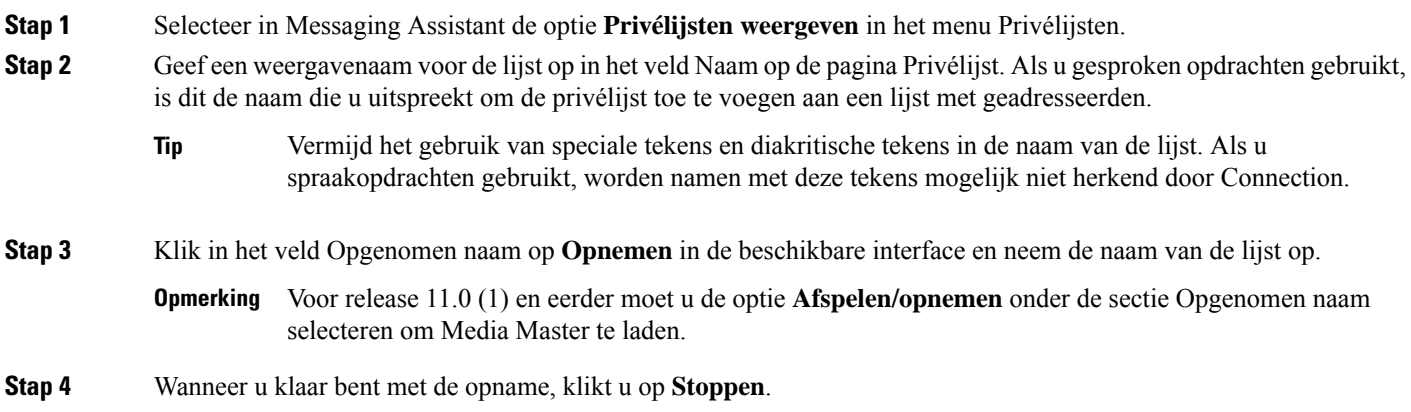

- **Stap 5** Als u spraakopdrachten gebruikt en de weergavenaam wordt niet uitgesproken zoals deze wordt gelezen, geeft u een alternatieve naam op in het gedeelte Alternatieve namen.
- **Stap 6** Als u meer alternatieve namen wilt toevoegen, klikt u op **Rij toevoegen** en herhaalt u stap 5.
- **Stap 7** Selecteer **Leden toevoegen**.
- **Stap 8** Klik in het dialoogvenster Namen zoeken op het toepasselijke tabblad om het bereik voor de zoekactie op te geven.
- **Stap 9** Geef in een of meer velden de van toepassing zijnde informatie op over de gebruiker, de distributielijst, privélijst of de externe contactpersoon die u wilt toevoegen aan de nieuwe lijst.
- **Stap 10** Selecteer **Zoeken**.
- **Stap 11** In de lijst met mogelijke resultaten schakelt u het selectievakje naast de gebruiker, distributielijst, privélijst of externe contactpersoon in die u wilt toevoegen aan uw privélijst en klikt u vervolgens op **Leden toevoegen**.
- **Stap 12** Herhaal stap 7 tot en met 11 totdat u alle gewenste leden hebt toegevoegd aan de lijst.

### **De namen van privélijsten wijzigen**

Elke privélijst heeft een opgenomen naam en een weergavenaam. Wanneer u berichten via de telefoon aan privélijsten toewijst, wordt in Cisco Unity Connection de opgenomen naam afgespeeld zodat u kunt bevestigen dat u het bericht aan de juiste lijst hebt toegewezen.

Als u gesproken opdrachten gebruikt, kunt u ook alternatieve namen opgeven voor de weergavenaam die u aan een privélijst geeft. U zegt de weergavenaam als u gesproken opdrachten gebruikt om een bericht met de telefoon te richten aan de privélijst. U kunt overwegen alternatieve namen op te geven als de weergavenaam niet wordt uitgesproken zoals deze wordt gelezen. Zoals het mogelijk het geval is met acroniemen en afkortingen. (Bijvoorbeeld, de naam voor de afdeling Technische ondersteuning is IT. U zou de spelling van de uitspraak, "Ie Thee", kunnen gebruiken als alternatieve naam.)

- **Stap 1** Selecteer in Messaging Assistant de optie **Privélijsten weergeven** in het menu Privélijsten.
- **Stap 2** Klik op de pagina Privélijsten op de privélijst waarvan u de naam wilt wijzigen.
- **Stap 3** Verwijder de oude naam en geef een nieuwe naam op in het veld Naam op de pagina Privélijst. Dit is de weergavenaam.
- **Stap 4** Klik in het veld Opgenomen naam op **Opnemen** in de beschikbare interface en neem de naam van de lijst op.
	- Voor release 11.0 (1) en eerder moet u de optie **Afspelen/opnemen** onder de sectie Opgenomen naam selecteren om Media Master te laden. **Opmerking**
- **Stap 5** Wanneer u klaar bent met de opname, klikt u op **Stoppen**.
- **Stap 6** U kunt in het gedeelte Alternatieve namen gegevens wijzigen als dat van toepassing is:
	- a) Als u een alternatieve naam wilt verwijderen, schakelt u het selectievakje naast de naam in en klikt u op **Selectie verwijderen**.
	- b) Als u een alternatieve naam wilt toevoegen, klikt u op **Rij toevoegen** en geeft u de naam op.
- **Stap 7** Selecteer **Opslaan**.

### **De leden van privélijsten wijzigen**

De Connection-beheerder heeft aangegeven hoeveel leden u maximaal aan een privélijst kunt toevoegen. Elke gebruiker of systeemdistributielijst in de telefoonlijst kan worden toegevoegd aan uw privélijsten.

Afhankelijk van hoe Cisco Unity Connection binnen uw organisatie is ingesteld, kunt u mogelijk berichten verzenden en beantwoorden van gebruikers op externe voicemailsystemen die niet in de telefoonlijst staan. Is dat het geval, dan kunt u deze gebruikers, externe contactpersonen genaamd, toevoegen aan uw privélijsten.

Als u een gebruiker, privélijst, systeemdistributielijst of een externe contactpersoon toevoegt die al lid is van de privélijst, wordt in Connection het lid niet opnieuw aan dezelfde lijst toegevoegd.

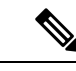

Als de beheerder wijzigingen heeft aangebracht in de leden van de privélijst, kunnen deze leden anders worden weergegeven wanneer u de lijsten later bekijkt.Soms worden door wijzigingen van de beheerder leden zonder kennisgeving uit uw lijsten verwijderd. De Connection-beheerder kan u van tevoren op de hoogte stellen van deze wijzigingen, maar u moet deze leden nog steeds opnieuw toevoegen aan uw lijsten in het geval deze per ongeluk worden verwijderd. **Opmerking**

- **Stap 1** Selecteer in Messaging Assistant de optie **Privélijsten weergeven** in het menu Privélijsten.
- **Stap 2** Klik op de pagina Privélijsten op de privélijst waarvan u de leden wilt wijzigen.
- **Stap 3** Ga naar stap 4 als u leden wilt toevoegen.

Als u leden wilt verwijderen, schakelt u op de pagina Privélijst het selectievakje in naast elk lid dat u wilt verwijderen uit de lijst en klikt u op **Selectie verwijderen**.

#### **Stap 4** Als u leden wilt toevoegen, klikt u op de pagina Privélijst op **Leden toevoegen** en zoekt u vervolgens naar namen:

- a) Klik in het dialoogvenster Namen zoeken op het toepasselijke tabblad om het bereik voor de zoekactie op te geven.
- b) Geef in een of meer velden de van toepassing zijnde informatie op over de gebruiker, de distributie, privélijst of de externe contactpersoon die u wilt toevoegen aan de lijst.
- c) Selecteer **Zoeken**.
- d) In de lijst met mogelijke resultaten schakelt u het selectievakje naast de gebruiker, distributielijst, privélijst of externe contactpersoon in die u wilt toevoegen aan de privélijst en klikt u vervolgens op **Leden toevoegen**.
- **Stap 5** Herhaal stap 4 totdat u alle gewenste leden hebt toegevoegd aan de lijst.

#### **Privélijsten verwijderen**

Wanneer u een lijst verwijdert, worden de opgenomen en weergavenamen en alle leden van de lijst verwijderd.

- **Stap 1** Selecteer in Messaging Assistant de optie **Privélijsten weergeven** in het menu Privélijsten.
- **Stap 2** Schakel op de pagina Privélijsten het selectievakje in naast de lijst die u wilt verwijderen.

**Stap 3** Klik op het pictogram **Geselecteerde rijen verwijderen** onder de menubalk.

i.

#### Over de vertaling

Cisco biedt voor sommige gebieden lokalisatie aan voor deze content. De vertalingen worden echter alleen aangeboden ter informatie. Als er sprake is van inconsistentie, heeft de Engelse versie van de content de voorkeur.